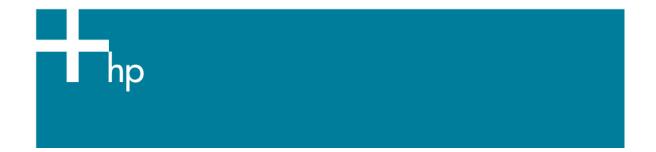

## Proof the output on the monitor

<u>Application:</u> Adobe InDesign CS <u>Printer:</u> HP Designjet 30/130 series <u>Software</u>: HP Software RIP <u>Operating System:</u> Windows

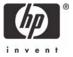

- 1. First recommendations:
  - See the <u>Media type functionality & features</u> and choose the most appropriate media.
  - It is essential you have the media type correctly calibrated with the printer and print mode, consult the <u>Calibrate my printer</u> document.
  - In order to get a correct display, it's also essential you have profiled the monitor, consult the <u>Profile my monitor</u> document.
- 2. Open Adobe InDesign CS.
- 3. Configure the Color Settings, Edit menu > Color Settings...:
  - Check the Enable Color Management checkbox.
  - Make sure the **Advanced Mode** check box is ticked.
  - Working Space > RGB: Adobe RGB (1998).
  - Working Space > CMYK: Euroscale Coated v2 (for Europe), U.S. Web Coated (SWOP) v2 (for US) and Japan Standard v2 (for Japan).
  - Color Management Policies: Preserve Embedded Profiles.
  - Profile Mismatches: check Ask When Opening and Ask When Pasting.
  - Missing Profiles: check Ask When Opening.
  - **Conversion Options > Intent**: Relative Colorimetric.

| Color Settings                |                                                                                                    |       |
|-------------------------------|----------------------------------------------------------------------------------------------------|-------|
| Enable Colo                   | r Management                                                                                               | ОК    |
| S <u>e</u> ttings:            | Custom                                                                                                    | Reset |
| Working                       | Spaces                                                                                                    | Save  |
| <u>R</u> GB:<br><u>C</u> MYK: | Adobe RGB (1998)   Euroscale Coated v2                                                                     |       |
| Color Ma                      | nagement Policies                                                                                          |       |
| RG <u>B</u> :                 | Preserve Embedded Profiles                                                                                 |       |
| C <u>M</u> YK:                | Preserve Embedded Profiles                                                                                 |       |
| Pri                           | ofile Mismatches: 🗹 Ask When Opening<br>🗹 Ask When Pasting<br>Missing Profiles: 🗹 Ask <u>W</u> hen Opening |       |
| Conversio                     | on Options                                                                                                 |       |
| E <u>n</u> gine:              | Adobe (ACE)                                                                                                |       |
| Intent:                       | Relative Colorimetric                                                                                      |       |
| <mark>⊡</mark> ye Bl          | ack Point Compensation                                                                                     |       |
| Description:                  |                                                                                                    |       |
| Position the po               | inter over a heading to view a description.                                                                |       |
|                               |                                                                                                    |       |

• Click **OK**.

- 4. Open the image, **File menu > Open**...:
  - If the document has an embedded color profile that does not match the current working space, select **Use the embedded profile**. Otherwise, select **Assign current working space**.

| Embedded Profile Mismatch |                                                                                                    |  |  |  |
|---------------------------|----------------------------------------------------------------------------------------------------|--|--|--|
| ♪                         | The document's embedded color profile does not match the current CMYK working space.                                                                                                    |  |  |  |
|                           | Embedded: U.S. Web Coated (SWOP) v2<br>Working: Euroscale Coated v2                                                                                                    |  |  |  |
|                           | How do you want to proceed?                                                                                                    |  |  |  |
|                           | <ul> <li>Ouse the embedded profile (instead of the working space)</li> <li>Convert the document's colors to the current working space</li> <li>Discard the embedded profile (and use current working space)</li> </ul> |  |  |  |
|                           | OK Reset                                                                                                    |  |  |  |
| Missing                   | Profile                                                                                                    |  |  |  |
| ♪                         | The document does not have an embedded RGB profile.                                                                                                    |  |  |  |
|                           | How do you want to proceed?                                                                                                    |  |  |  |
|                           | <ul> <li>○ Leave as is (use current working space)</li> <li>○ Assign current working space:Adobe RGB (1998)</li> </ul>                                                                                                 |  |  |  |
|                           | OAssign profile: Adobe RGB (1998) ⊻                                                                                                    |  |  |  |
|                           | OK Reset                                                                                                    |  |  |  |

- Click OK.
- 5. Place the images if needed, File menu > Place..., browse the image and click Open....
- 6. So that you get a good display select a High Quality Display, **View menu > Display** performace > High Quality Display.
- Make sure you have configured the Document Setup appropriately for your document, File menu > Document Setup....
- 8. Configure the Proof Setup dialog box in order to proof the output on the monitor, View menu
   > Proof Setup > Custom...:
  - Profile: Select the profile of the output device you want to proof; the printer profile generally depends on the printer model and the media type. If you don't have it on the list, you should copy it in the next folder:
     Windows 98: WINDOWS>System>Color
     Windows NT: WinNT>System32>Color
     Windows 2000: C: > WINDOWS > System32 > Spool > Drivers > Color
     Windows XP: C: > WINDOWS > System32 > Spool > Drivers > Color
  - Simulate > Paper White: This setting only affects the display, check it if you want to
    emulate the white of the paper.

| Proof Setup                                                                                        |              |
|----------------------------------------------------------------------------------------------------|--------------|
| Setup<br>Profile: HP DJ 30/130 - Proofing Gloss - Best - Rip<br>Simulate: Paper White<br>Ink Black | OK<br>Cancel |

- Click **OK**.
- Now, you can retouch your image and the monitor will show you how it's going to look once you've printed it.
- 9. RIP settings, File menu > Print... > Setup... button:
  - Select Printer...: Select the printer (ex. HP designjet 130 RIP).
  - Preferences:
    - Layout tab:
      - **Orientation:** Select the orientation of your document on the paper.
    - Advanced... button:
      - **Paper/Output > Paper Size:** Select the paper size of the media loaded on the printer.
      - Document Options > Printer Features:
        - Select the **Media Type** that is loaded on the printer (always calibrated), it should be the same as selected in the **Proof Setup** dialog box.
        - **Print Mode**: Best (always calibrated).
        - Perform Color Correction: No.

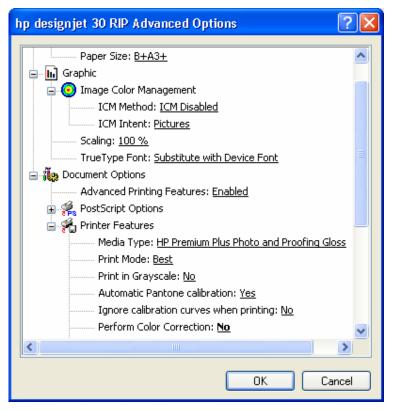

• Click **OK** until the InDesign **Print** dialog box.

10. Adobe InDesign **Print...** settings:

- Setup (left hand menu):
  - Paper Size: Defined by Driver.
  - **Options:** Select the scaling option you need.
- **Output** (left hand menu):
  - **Color:** Composite CMYK.
- Color Management (left hand menu):
  - Source Space: Document.
  - **Print Space > Profile**: Select the profile of the printer and media type you will use to print, it should be the same as selected in the **Proof Setup** dialog box.

| Print                                                              |                                                     |                           |       |
|--------------------------------------------------------------------|-----------------------------------------------------|---------------------------|-------|
| Print Pre <u>s</u> et:                                             | [Custom]                                            | ~                         |       |
| Printer:                                                           | hp designjet 30 RIP                                 | ~                         |       |
| PP <u>D</u> :                                                      | HP designjet 30 RIP                                 | ~                         |       |
| General                                                            | Color Management                                    |                           |       |
| Setup<br>Marks and Bleed<br>Output<br>Graphics<br>Color Management | Source Space<br>Document<br>O Proof:                |                           |       |
| Advanced                                                           | Drint Space                                         |                           |       |
| Summary                                                            | Print Space Profile: HP DJ 30/130 - Pr CRD: Intent: | oofing Gloss - Best - Rip |       |
| Sa <u>v</u> e Preset Set                                           | tup                                                 | Print Ca                  | ancel |

• Click **Print.** 

## For more information on HP Designjet products

www.hp.com/go/designjet

© 2005 Hewlett-Packard Development Company, L.P. The information contained herein is subject to change without notice. The only warranties for HP products and services are set forth in the express warranty statements accompanying such products and services. Nothing herein should be construed as constituting an additional warranty. HP shall not be liable for technical or editorial errors or omissions contained herein.

Adobe Photoshop and PostScript are trademarks of Adobe Systems Incorporated. PANTONE is Pantone, Inc.'s check-standard trademark for color.

Rev. 1.0, 09/2005

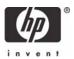